## **Activer SNMP sur Windows client (XP, Vista, 7, 10)**

## **Installation**

Dans le « Panneau de configuration », cliquez sur « Programmes » et ensuite sur « Activer ou désactiver des fonctionnalités Windows ».

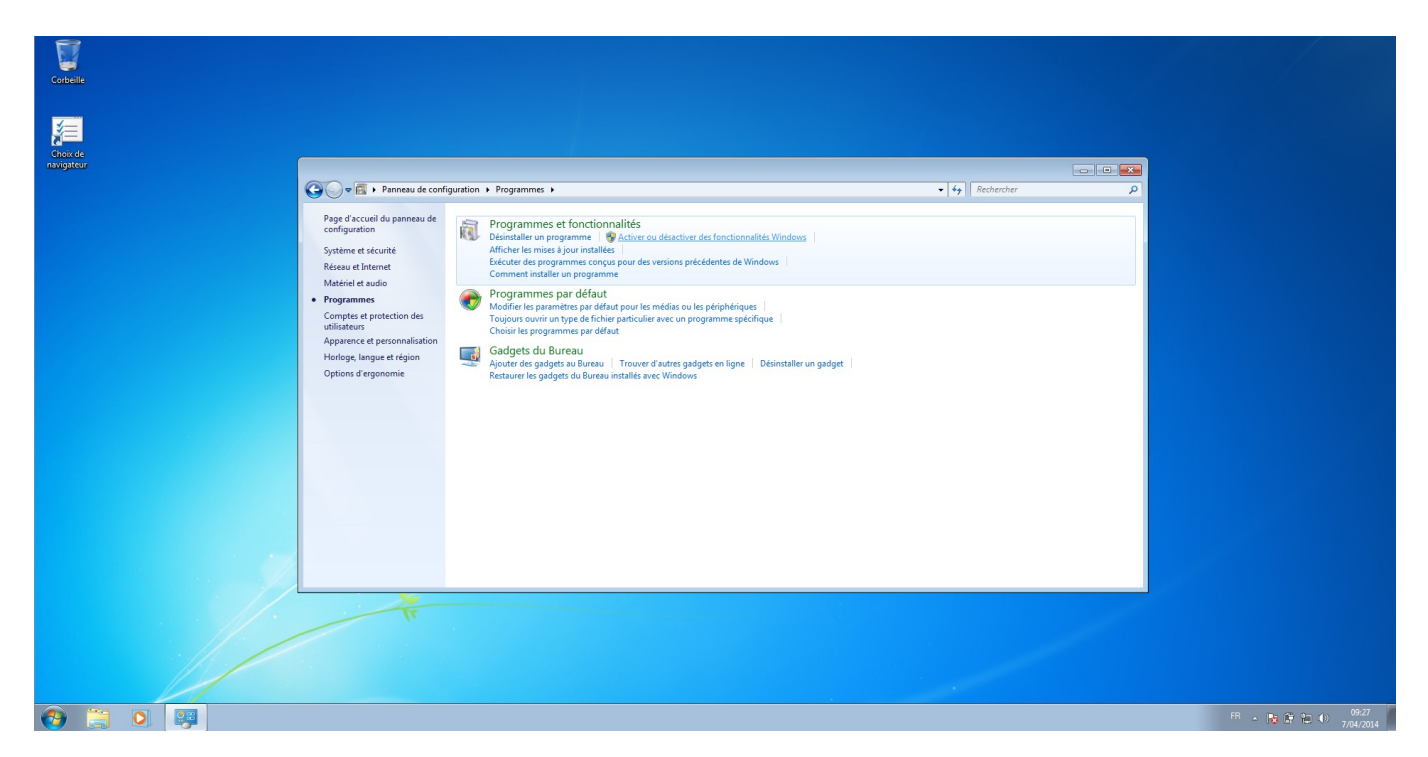

Une liste déroulante apparaît, il faut cocher la case « Protocole SNMP (Simple Network Management Protocol) », ainsi que la sous-case « Fournisseur SNMP WMI ».

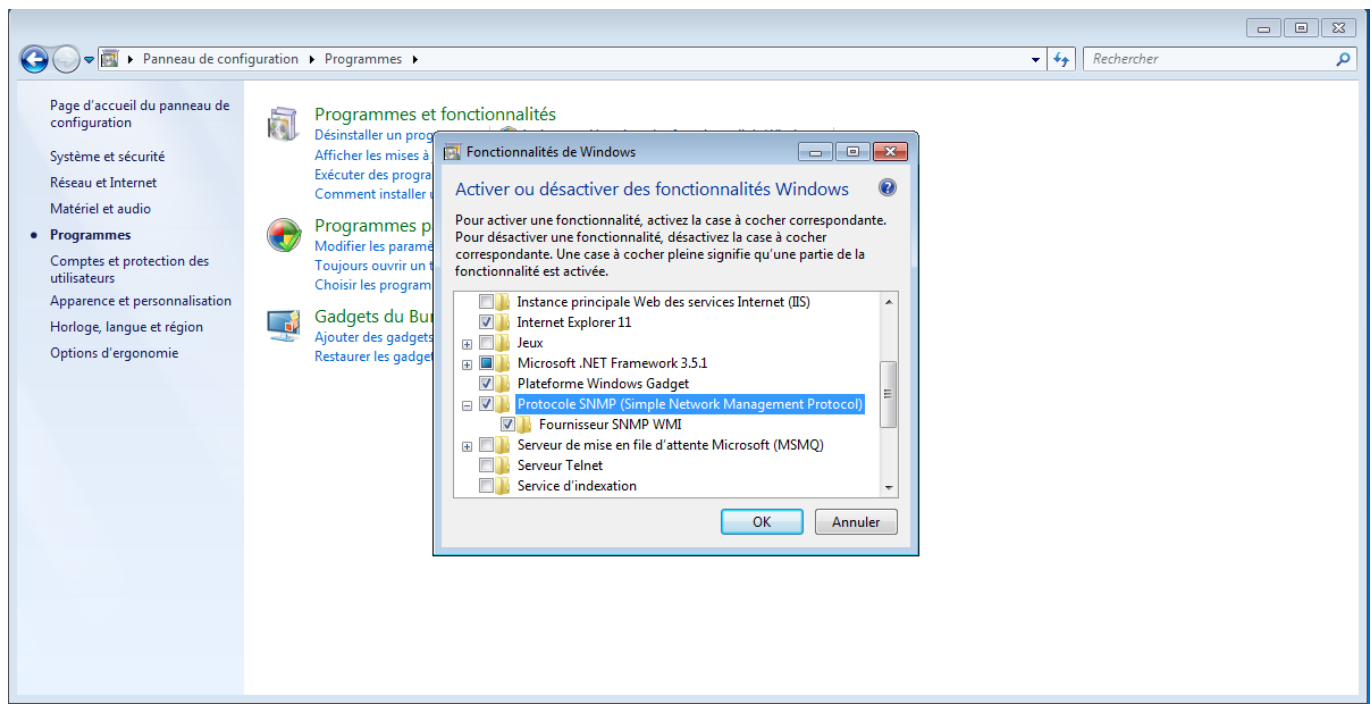

Cliquez sur « OK », le service va ensuite s'installer.

## **Configuration**

Une fois le service installé, cliquez sur démarrer. Dans la barre de recherche de Windows, tapez « service.msc » puis cliquez sur enter.

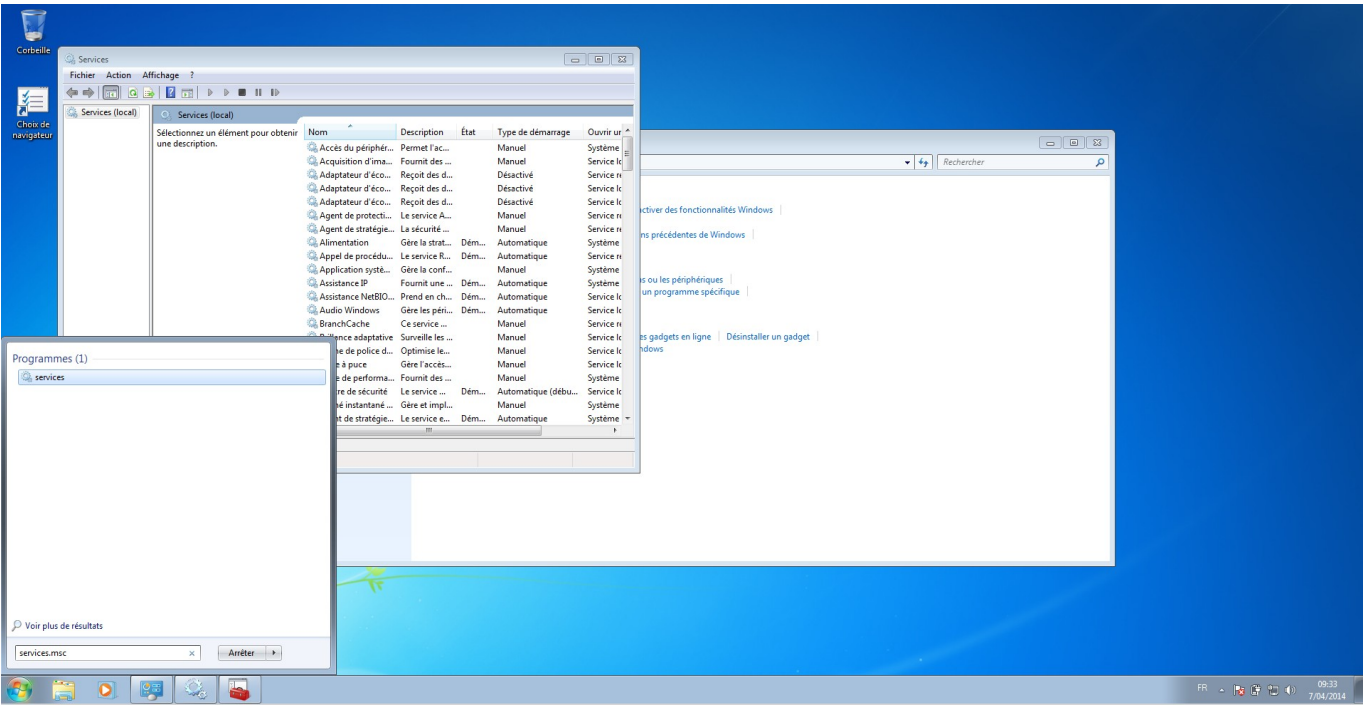

Dans la fenêtre qui vient d'apparaître, faites un clic droit sur « Service SNMP » ensuite cliquez sur propriétés. La fenêtre de configuration SNMP devrait apparaître.

Dans l'onglet sécurité, ajoutez la communauté SNMP (par exemple : public en lecture seule). Ensuite, ajoutez l'adresse IP de l'hôte autorisé à se connecter.

 $\pmb{\times}$ 

Pour terminer, allez dans l'onglet « agent » et cochez toutes les cases « Services ». Vous pouvez aussi ajouter un contact ou un emplacement si vous le souhaitez.

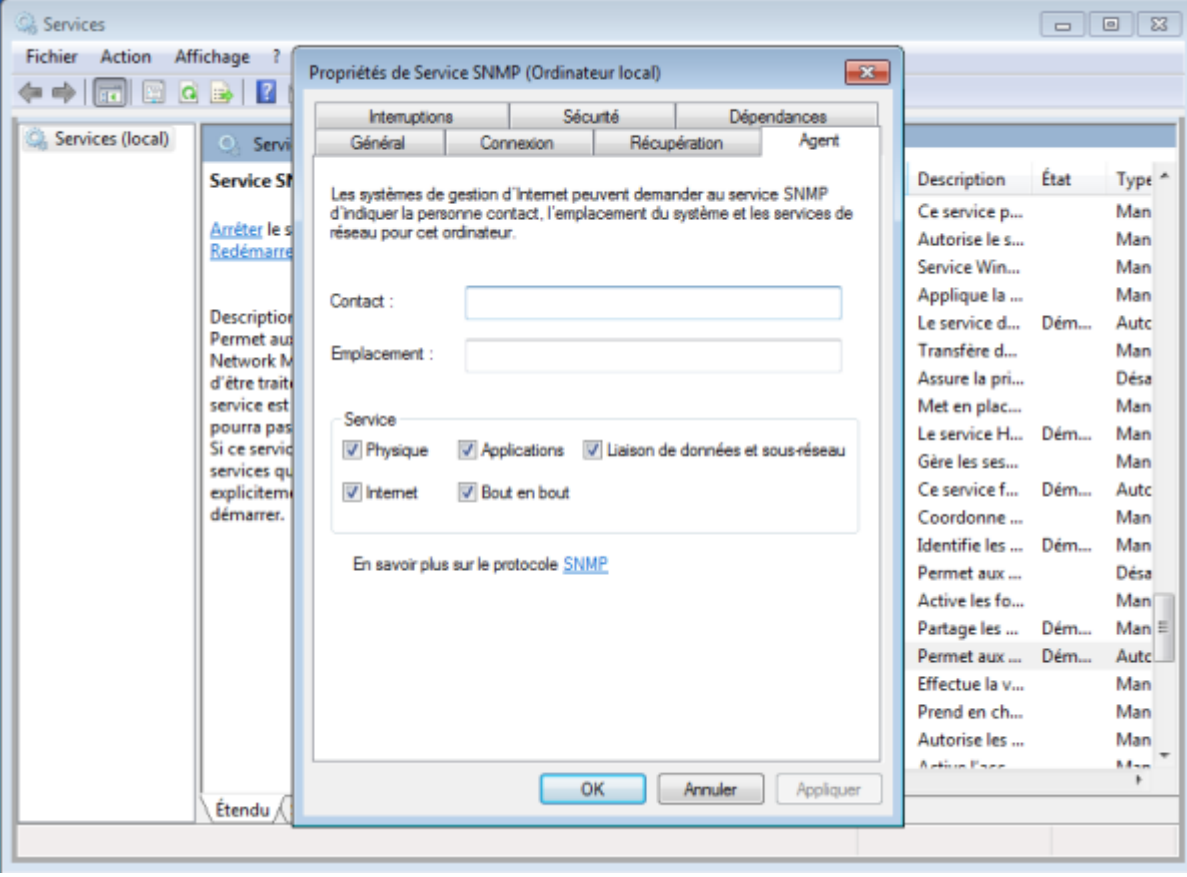

Cliquez sur « OK » et redémarrez le service. SNMP est maintenant activé sur la machine.

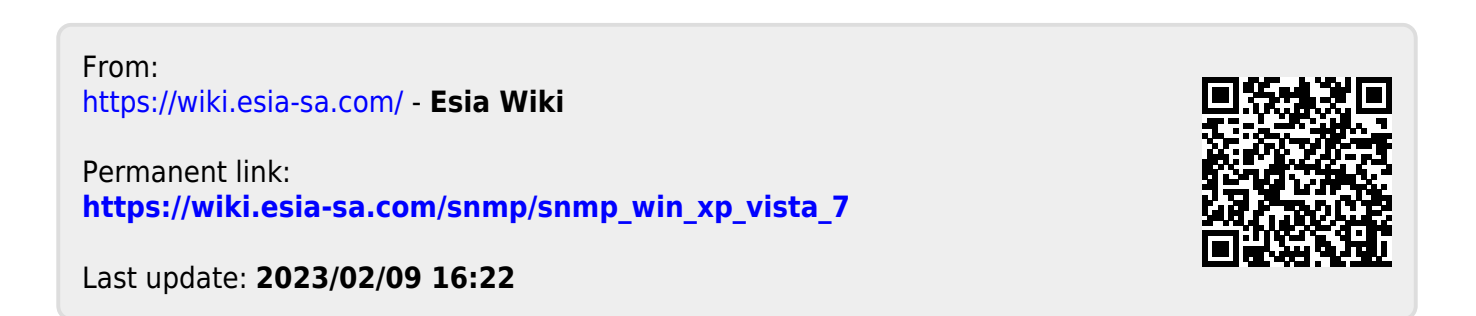